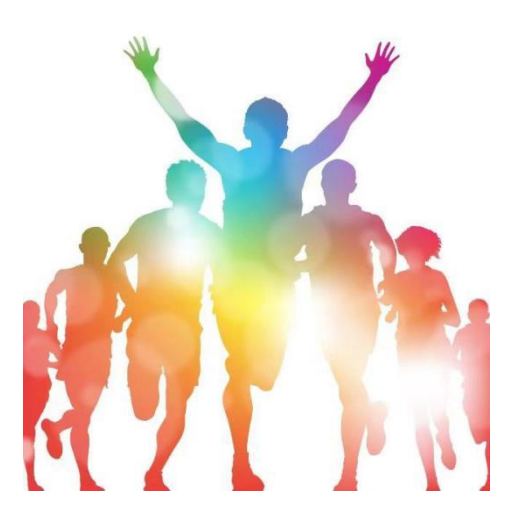

# **2020** 年上海市学校体育课程改革评估

## 填报操作手册

(区级主管部门用户)

上海市学校体育评估中心

二 0 二 0 年八月

## 2020年上海市学校体育课程改革评估 填报操作手册

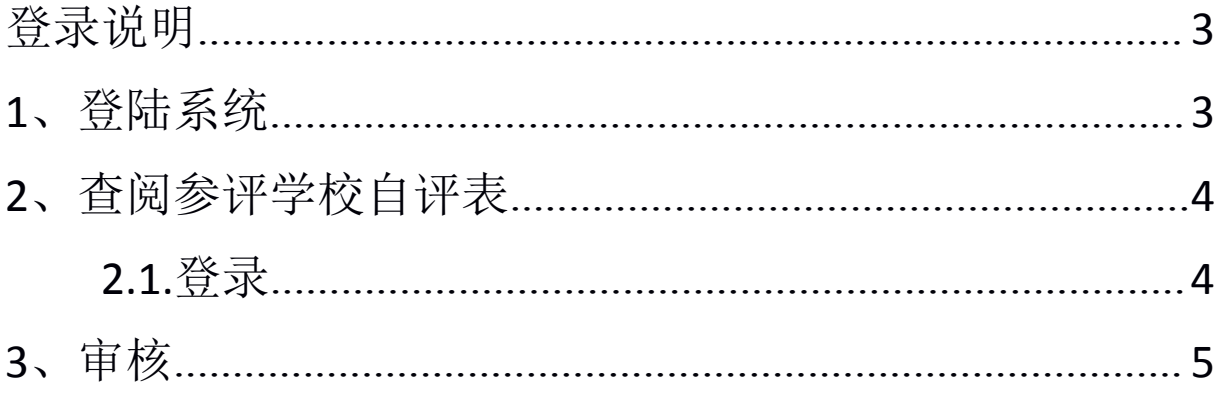

### <span id="page-2-0"></span>登录说明

<span id="page-2-1"></span>各单位请登录上海市学校体育评估中心上报系统进行 2020 年上报工作。 登录地址: https://www.shsunshine.org

登录账号:单位全称(例:上海市青浦区教育局)(提示是全称,不是缩写) 登录密码:初始密码 123456(如忘记密码,请联系管理员)。

浏览器说明:推荐的浏览器:Chrome 谷歌浏览器,火狐浏览器,极速 360 浏览器,QQ 浏览器等。如遇显示不全等问题,通常更换浏览器即可解决。 推荐使用电脑端进行上报工作。

## **1**、登陆系统

地址栏输入网站,找到"评估督导",点击"进入"如图 1.1;填报用 户名登陆填报系统,如图 1.2

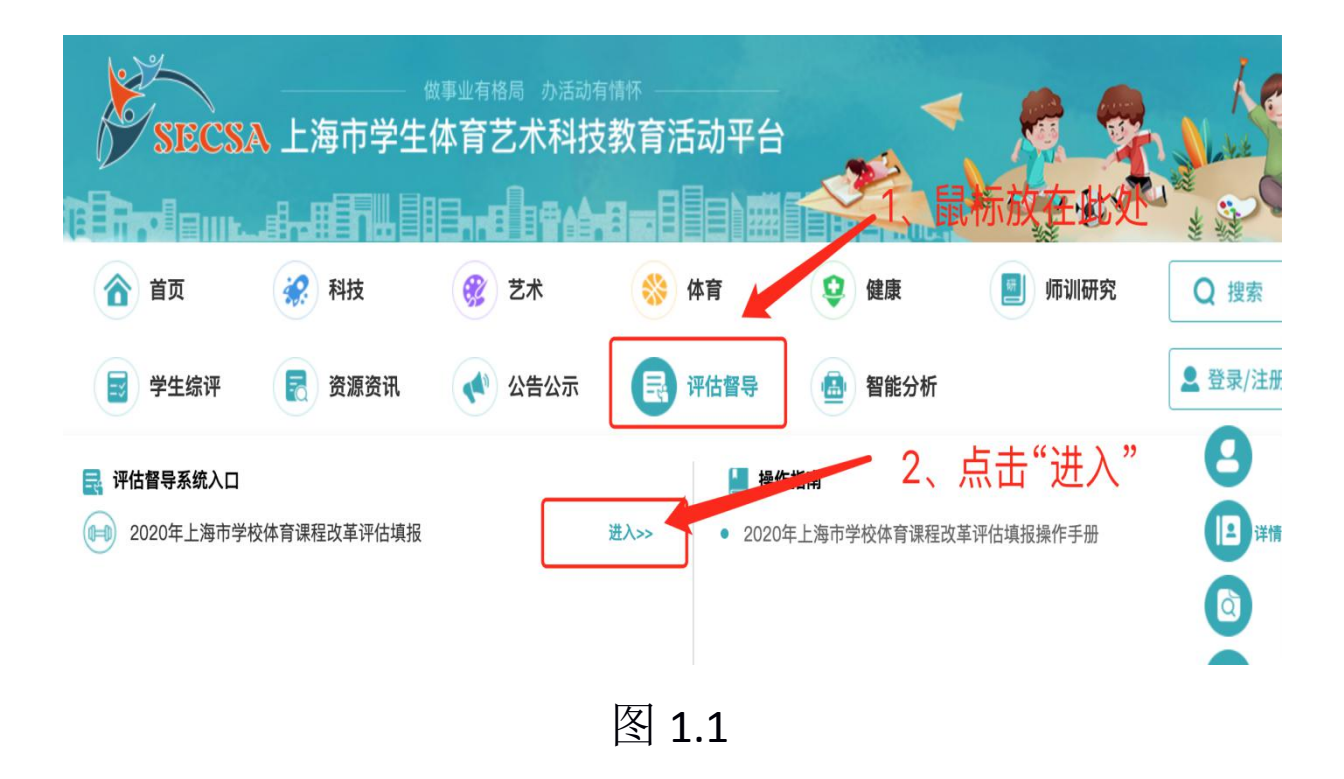

<span id="page-3-0"></span>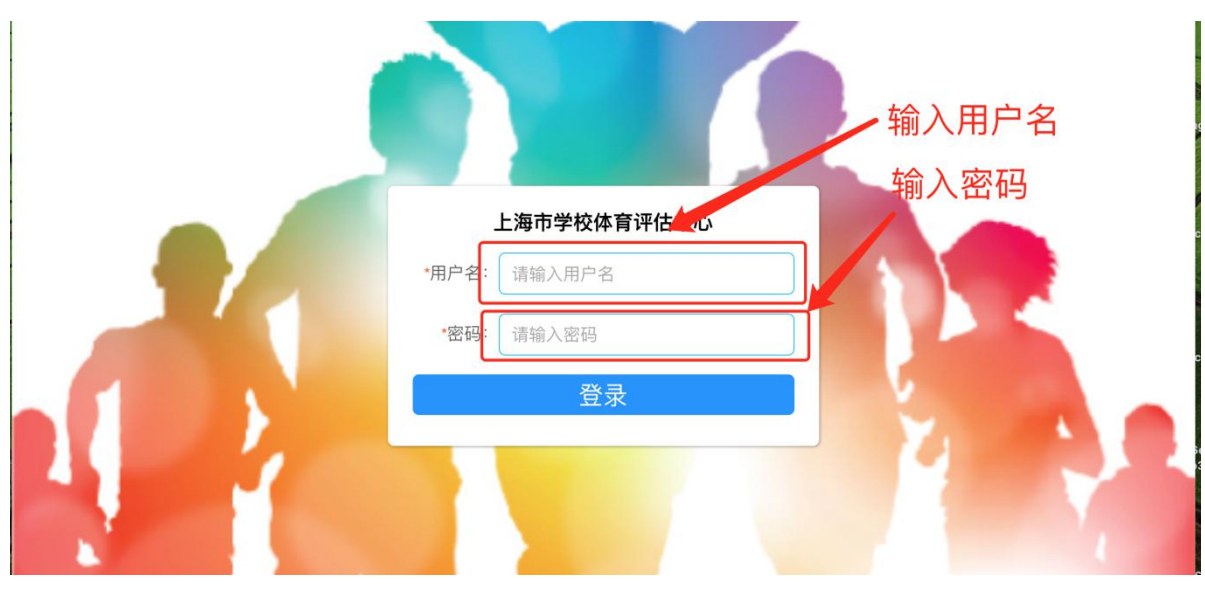

图 1.2

## **2**、查阅参评学校自评表

### **2.1.**登录

2.1.1 登陆首页后,点击"历史填报"或"专项评估"进入审核,如图 2.1.1、 2.1.2 所示

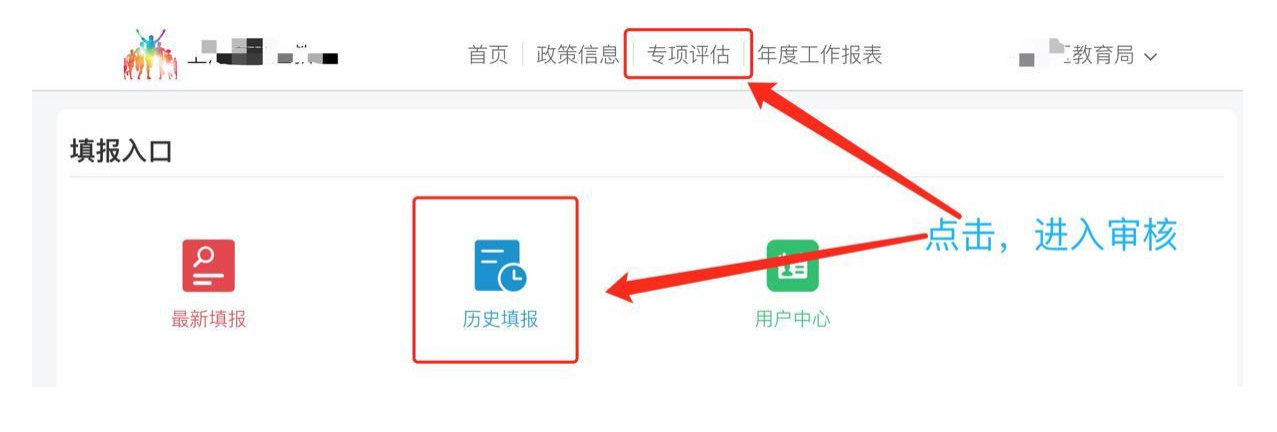

图 2.1.1

<span id="page-4-0"></span>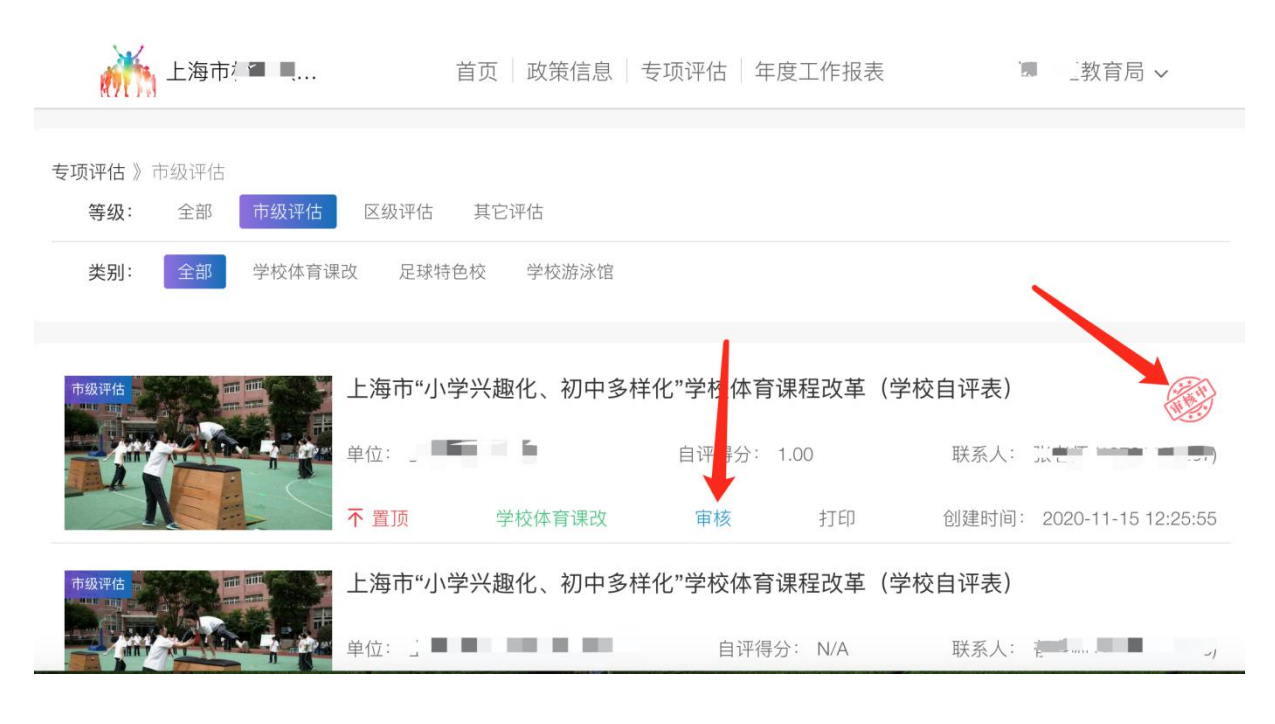

图 2.1.2

## **3**、审核

3.1.1 审核后,如同意,则在备注栏: 1、输入"同意上报", 2、点击"同 意",则立即上报至上级教育行政部门;如图 3.1.1

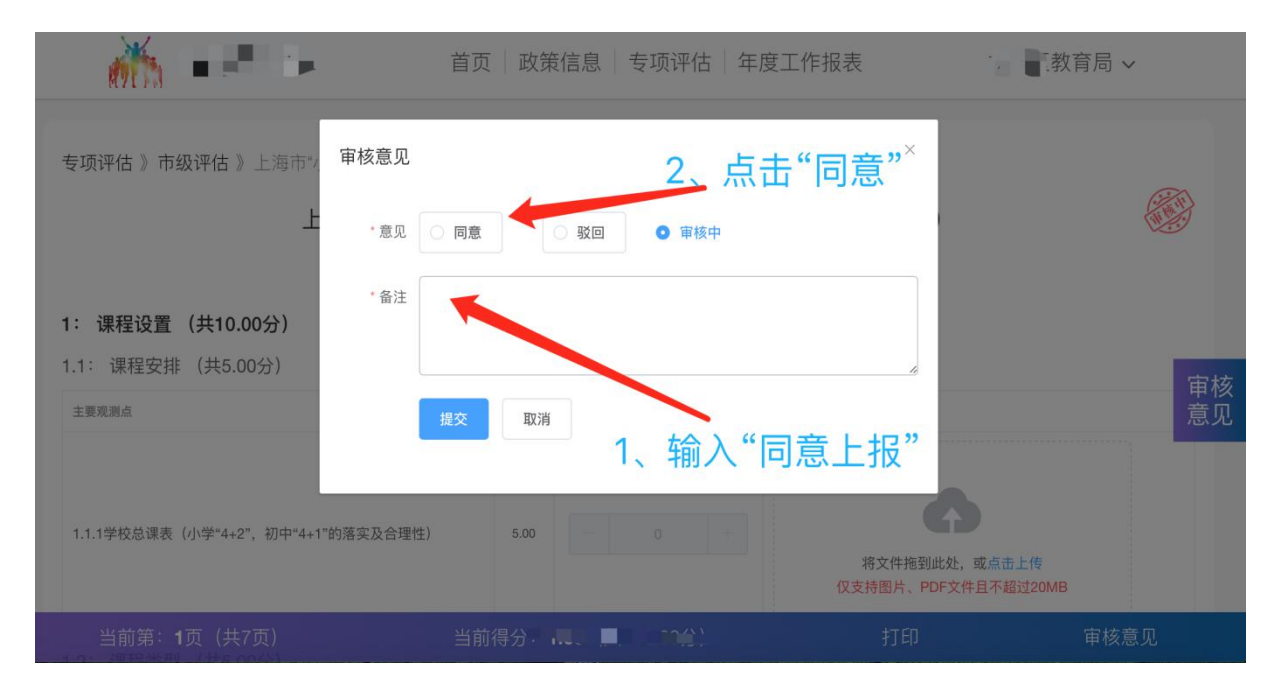

图 3.1.1

3.2.2 审核后, 如"不同意", 则在备注栏: 1、输入"驳回意见", 2、点击"驳

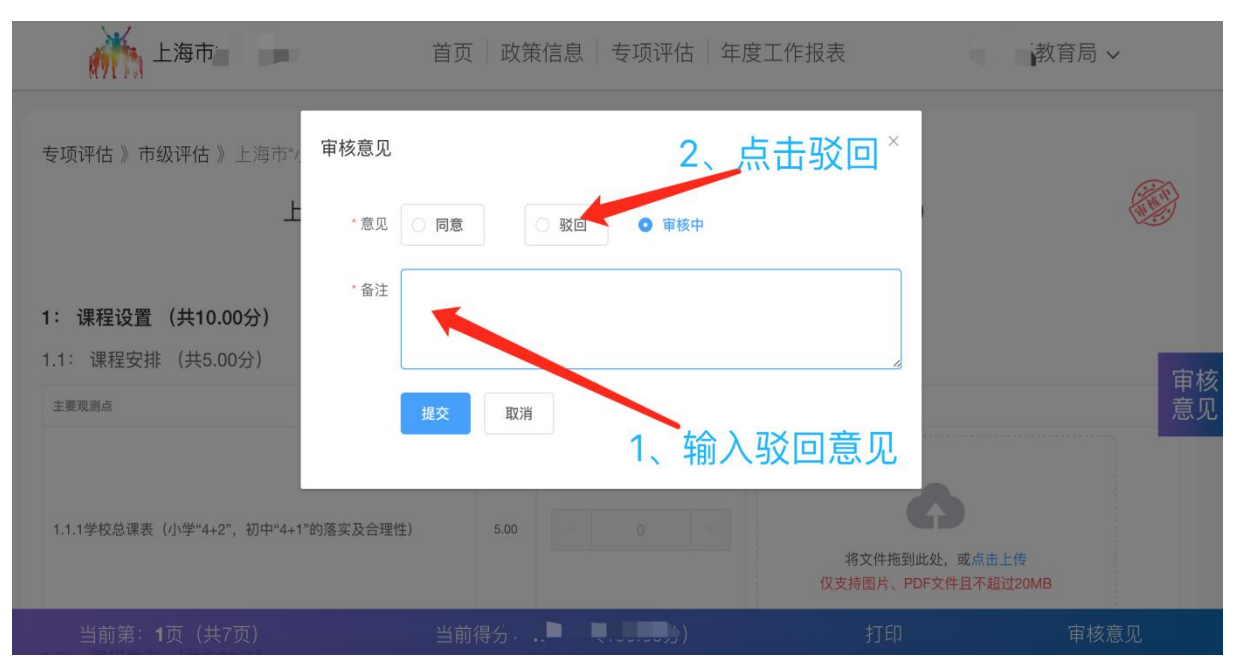

#### 回",待参评学校修改提交后,再次审核。如图 3.2.2

图 3.2.2

#### 3.2.3 审核完成, 如图 1.2.3

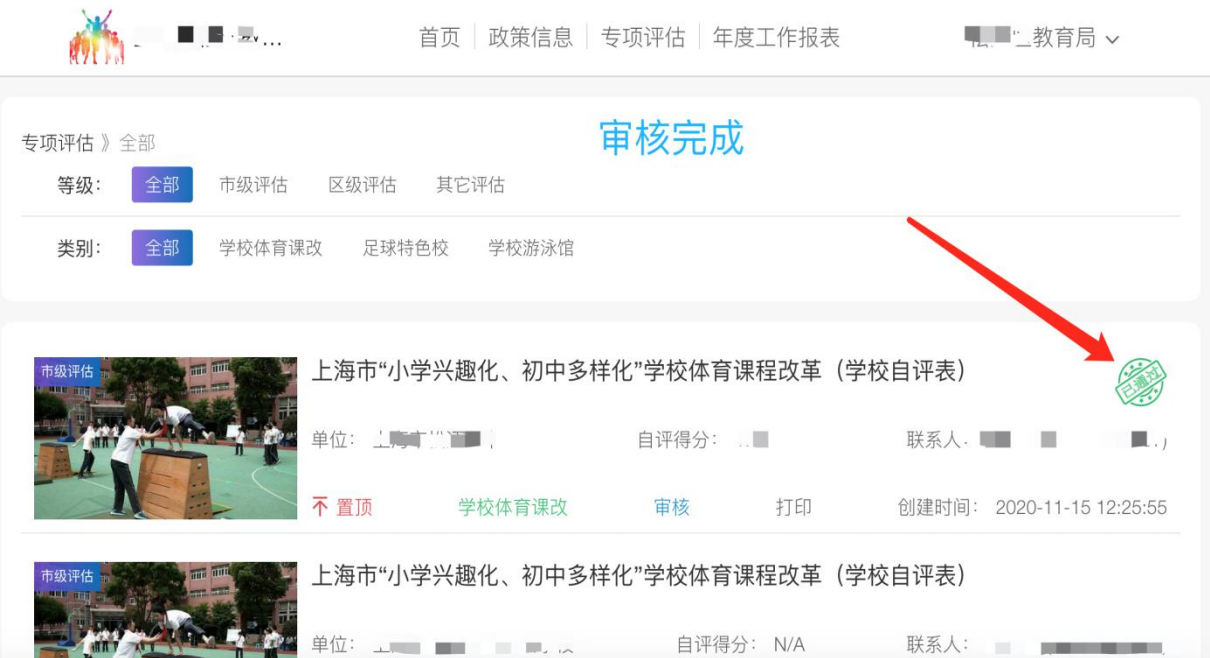

图 3.2.3